# **Renewing an Approved Studyor Submitting a Progress Report(Continuing Review Form)**

- 1. Upon approval, your project will expire on the date given by the IRB. You will receive an automatically generated email reminder from IRBNet when this date is approaching to allow you time to renew your project if necessary.
- 2. Login to [www.irbnet.org](http://www.irbnet.org/) using your username and password.
- 3. Select **My Projects** on the left side of the screen.

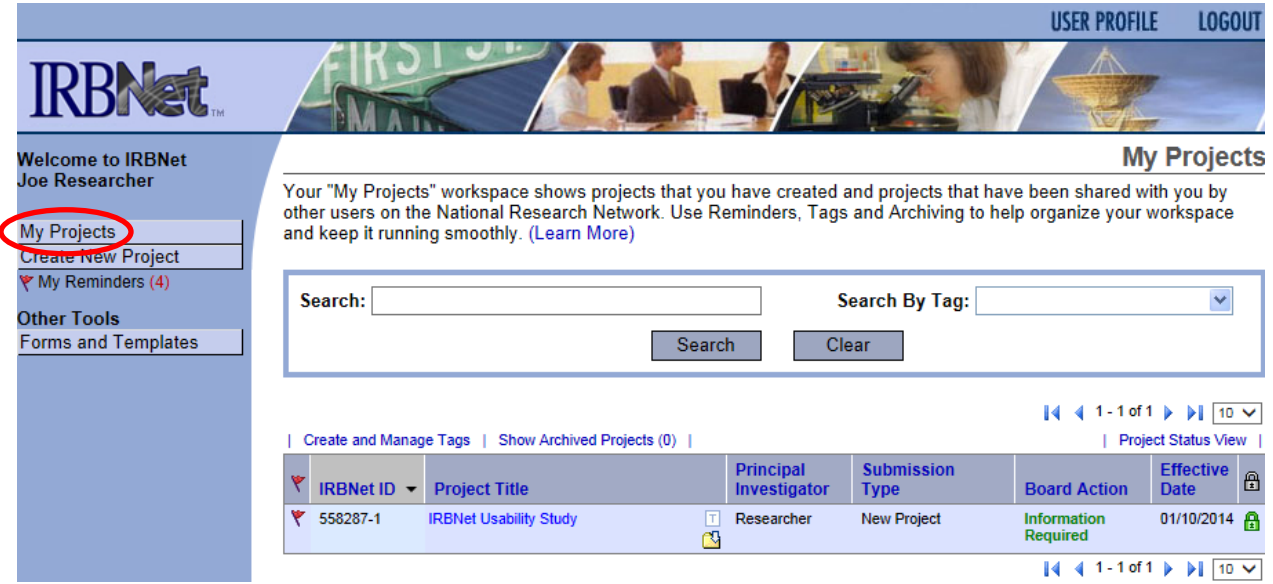

## 4. Select the project you wish to renew.

# **My Projects**

Your "My Projects" workspace shows projects that you have created and projects that have been shared with you by other users on the National Research Network. Use Reminders, Tags and Archiving to help organize your workspace and keep it running smoothly. (Learn More)

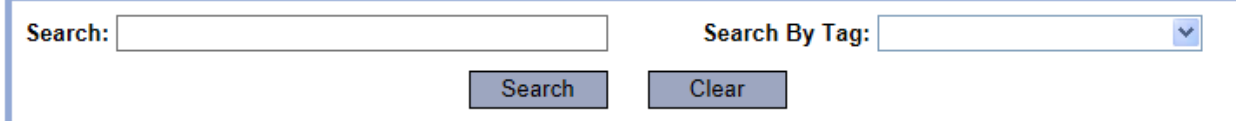

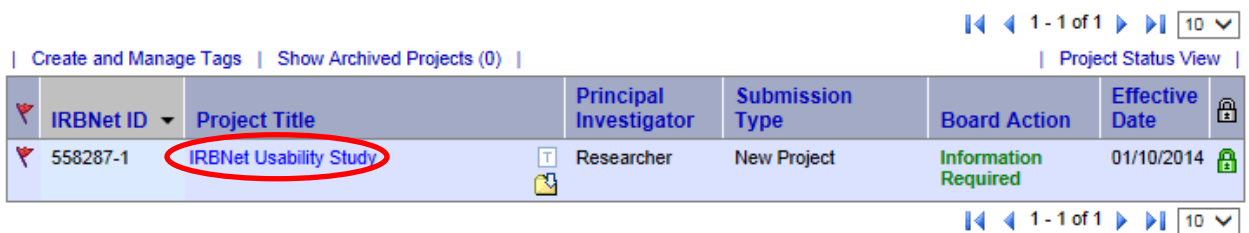

5. You will be taken to this screen, click on the **Project History** tab.

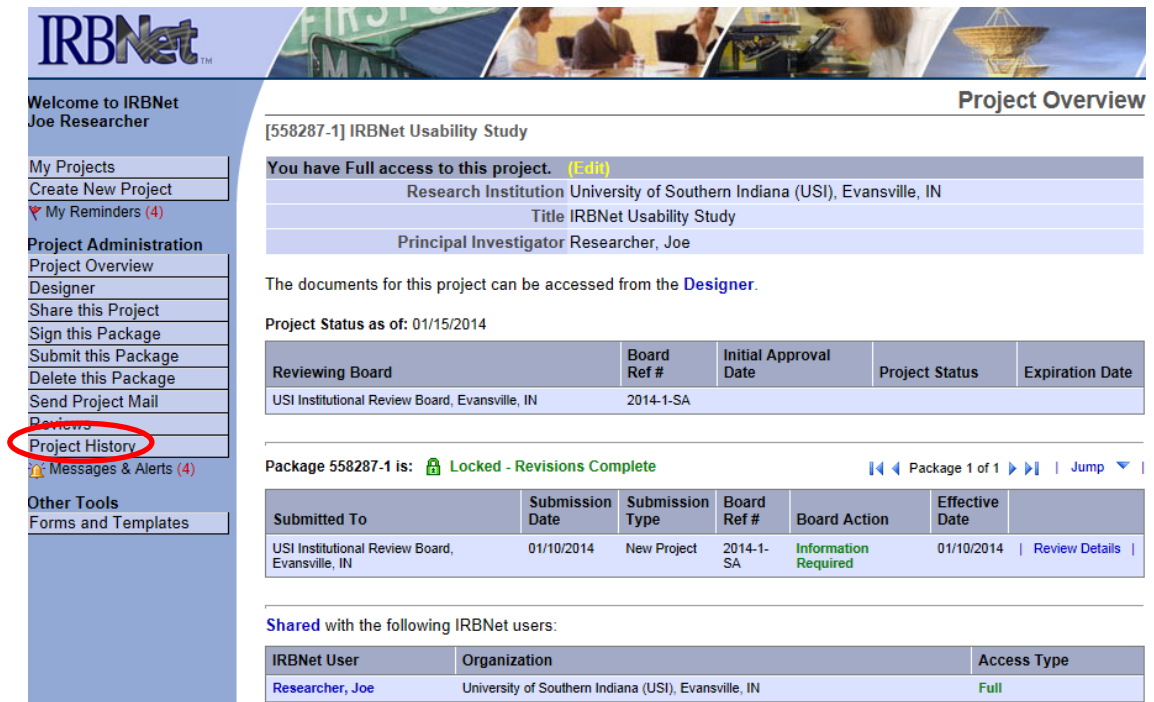

6. Click **Create New Package** at the bottom of the page.

[558287-4] IRBNet Usability Study

Your current document package has already been submitted and is presently locked by your Board. You may prepare new or modified documents (such as Revision/Amendment materials, Renewal/Continuing Review materials, and Adverse Event Reports) by creating a new document package.

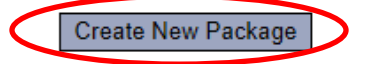

7. **Work in Progress (Not Submitted)** will appear, click this to be taken to the **Designer** page.

## **Project History**

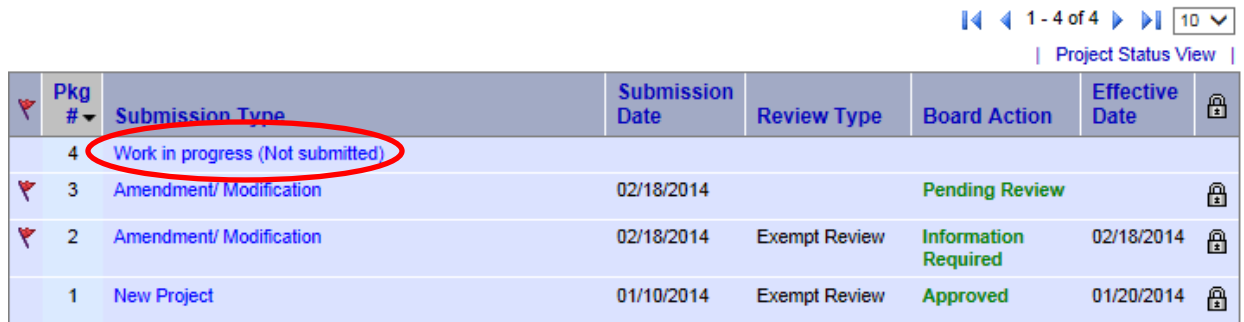

8. From the drop-down box, select **Continuing Review Form**, download this, fill out all necessary fields, and click **Add New Document**.

**Designer** 

[558287-1] IRBNet Usability Study

This package is: a Unlocked - Revisions Pending | View History | Mark Revisions Complete | (When should I do this?)

Get stamped documents, approval letters and other board documents, and track reviews for this package: Review details.

#### Step 1:

Download blank forms, document templates and reference materials to assist you in assembling your document package.

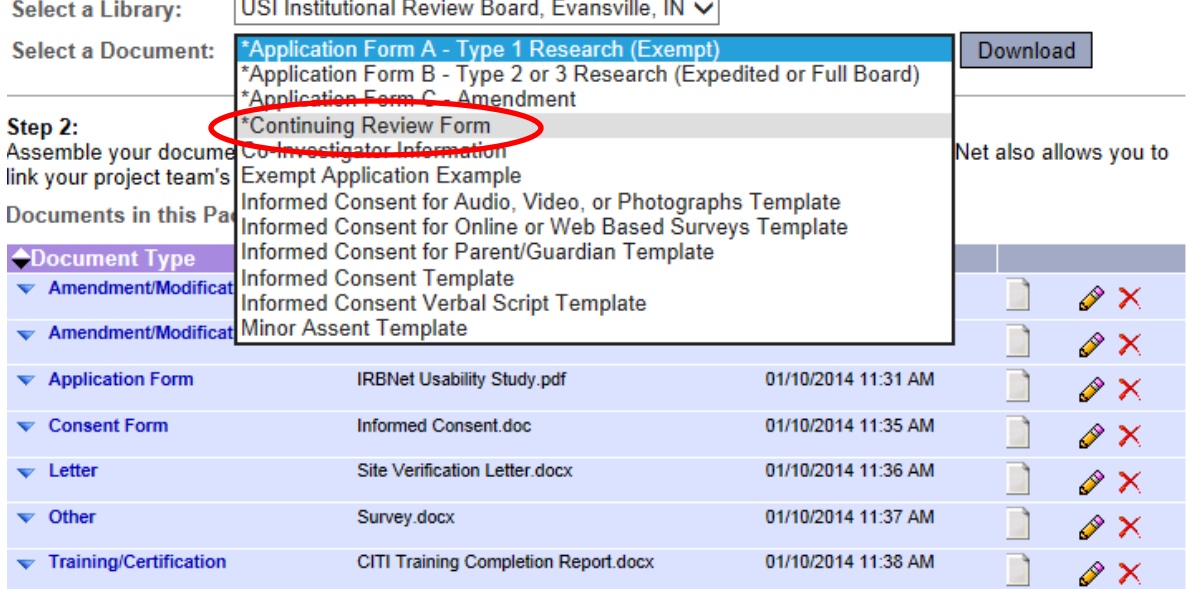

There are no Training & Credentials records linked to this package. | Link / Un-Link Training Records |

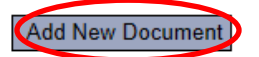

9. From the drop-down Document Type box, select **Continuing Review/Progress Report**. Click **Browse** to find the document you wish to upload.

### **Attach Document**

```
[558287-4] IRBNet Usability Study
```
You may attach documents to this package by clicking the "Browse..." button to locate a document and then by clicking "Attach". The "Document Type" and optional "Description" are informational fields to assist you in managing your attached documents.

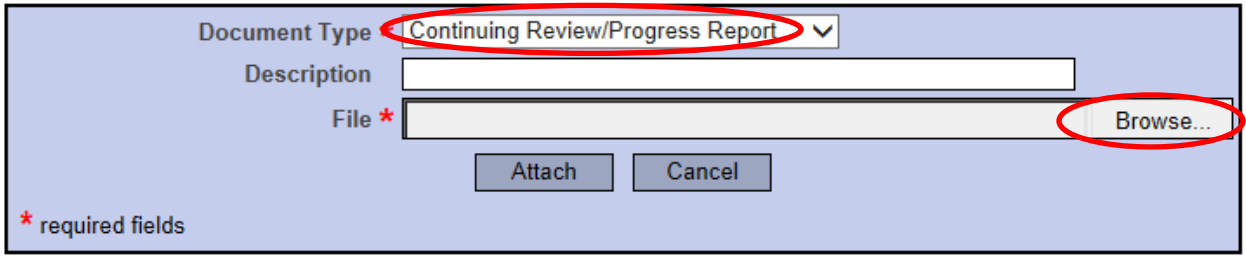

10. Name the document and finish by clicking **Attach**. This will take you back to the **Designer** page where you can add more supporting documents if necessary.

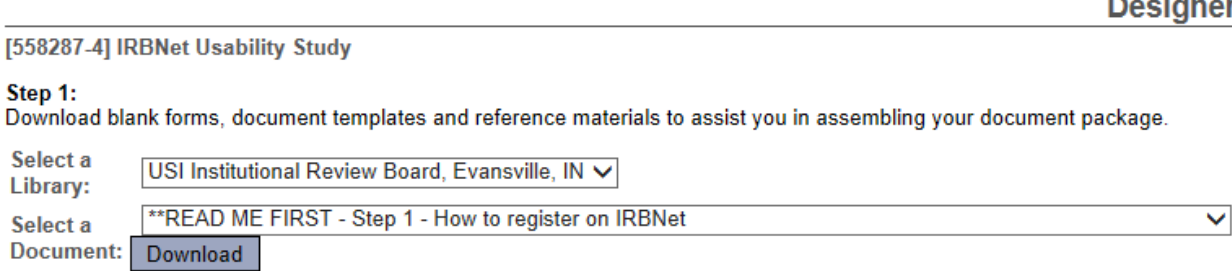

#### Step 2:

Assemble your document package. In addition to adding project documents to your package, IRBNet also allows you to link your project team's Training & Credentials to your package.

New and Revised Documents in this Package:

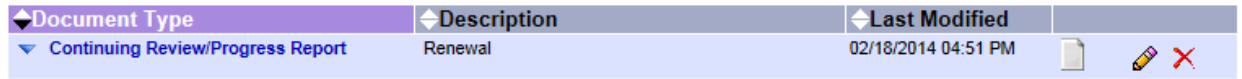

There are no Training & Credentials records linked to this package. | Link / Un-Link Training Records |

IRBNet allows you to revise your existing project documents and maintain version history, or add entirely new documents to your package. Learn more.

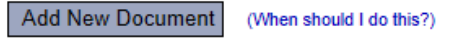

11. When all necessary documents have been uploaded, click **Sign this Package** on the left hand side of the screen.

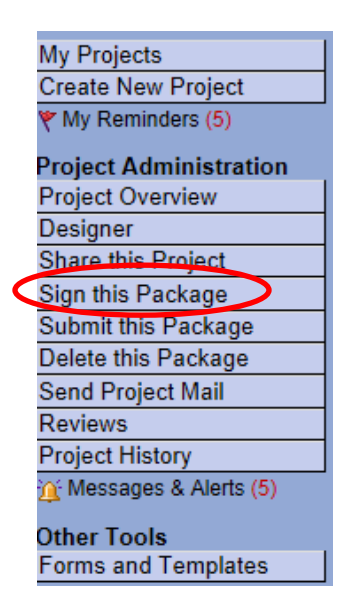

## 12. At the **Sign Package Screen**, indicate your project role and click **Sign**.

**Sign Package** 

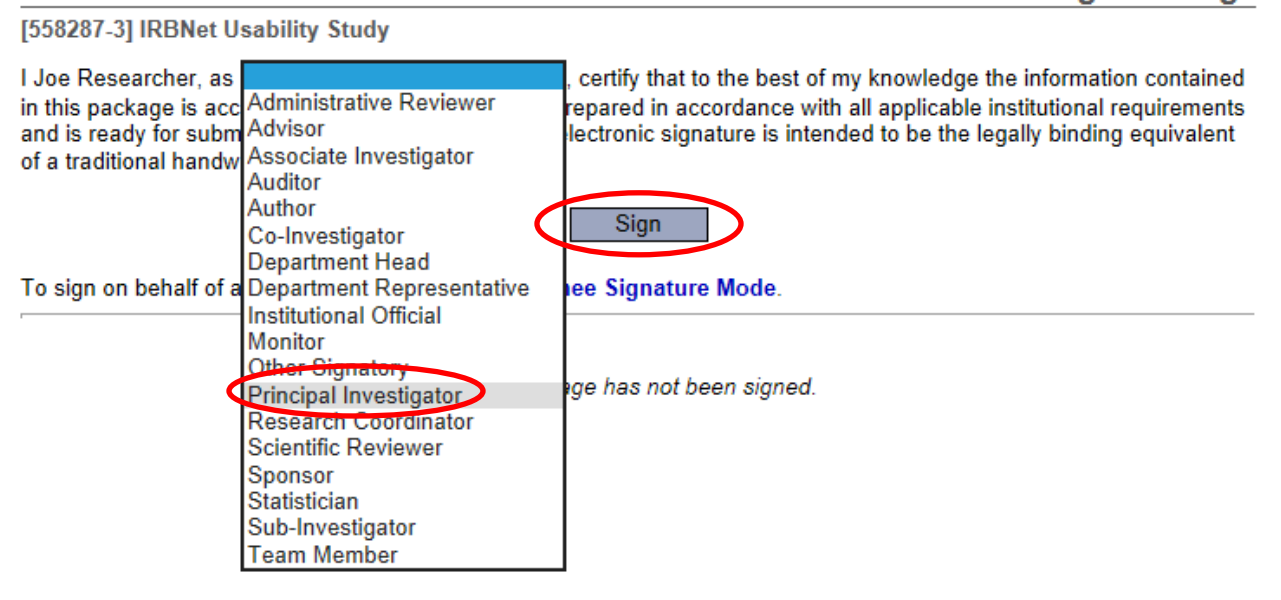

13. Once signed, click **Submit this Package** on the left hand side of the screen.

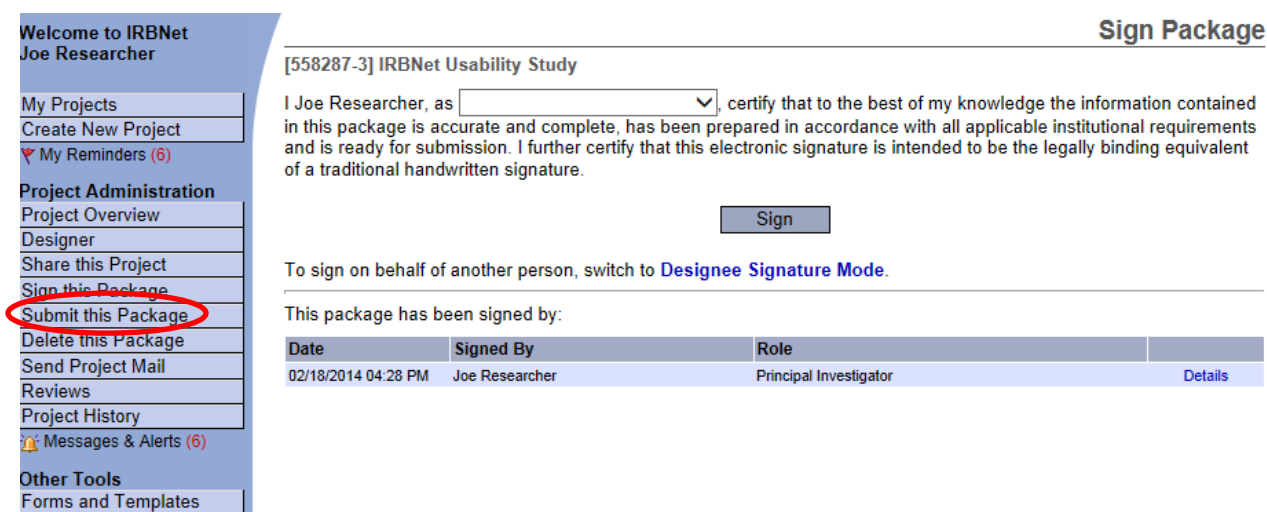

# 14. Make sure **USI Institutional Review Board** is selected and click **Continue**.

**Submit Package** 

**Submit Package** 

### [558287-3] IRBNet Usability Study

IRBNet supports multiple models of review. Using the IRBNet "Submit" feature, you may electronically submit this document package to either a single Board, or to multiple Boards. Each Board you submit to will be notified of your submission and given access to view your electronic documents. Each Board will also be permitted to electronically record their review decision, which will be stored as a permanent part of your project record. You will be automatically notified when the review decision is electronically recorded.

#### Please select a Board:

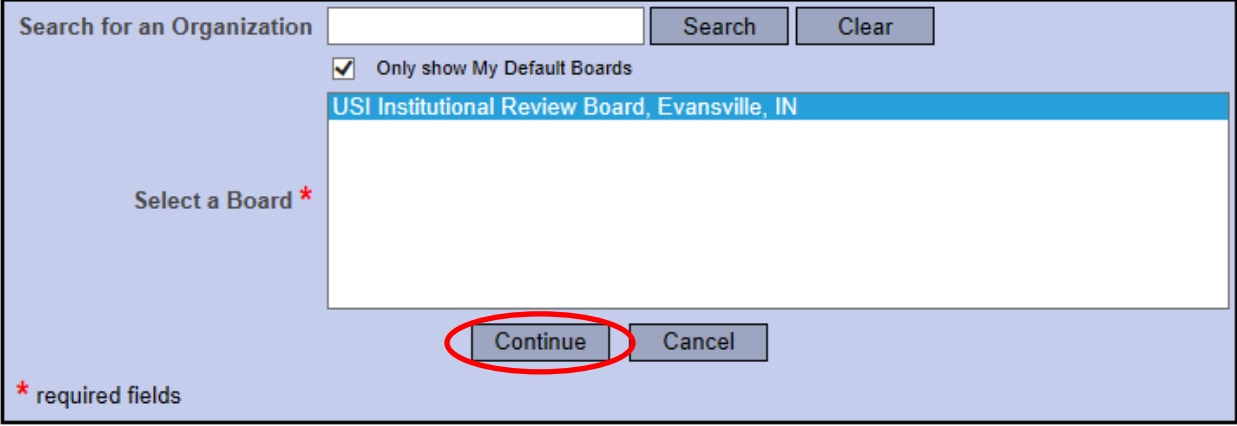

# 15. Select **Continuing Review/Progress Report** from the drop-down box and click **Submit**.

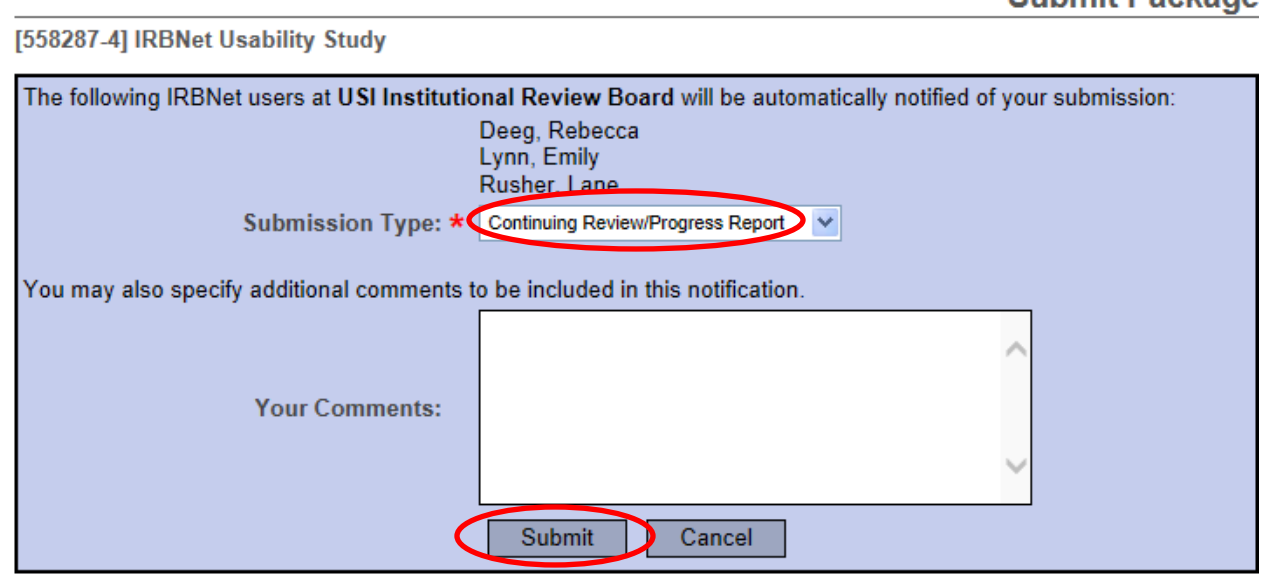